# Fund transfer and Bill payment guidelines

List of fund transfer types that you can initiate from UOB Personal Internet Banking account:

#### 1. Fund transfer:

- Transfer to your own UOB account
- Transfer to other UOB account
- Transfer to other bank account
- Transfer to other bank using One Time Transfer without saving payee (available on website version only).

### 2. Bill payment:

- Utility bill (water, electricity, etc)
- Topup mobile phone
- Prepaid card

### You will need SecurePlus Token device to

initiate a fund transfer/Bill payment from UOB Personal Internet Banking account. If you haven't registered token device, visit How to register & activate SecurePlus Token device here.

If you'd like to modify the limit, please refer to quidelines on How to change limit.

| Transaction type                          | Maximum Limit per day | Customisable |
|-------------------------------------------|-----------------------|--------------|
| Transfer to other bank account            | VND 999,000,000       | Yes          |
| Transfer using One Time Transfer function | VND 100,000,000       | No           |
| Transfer to other UOB account             | VND 999,000,000       | Yes          |
| Transfer to own UOB account               | No maximum            | Yes /        |

(\*) Maximum VND 499,999,999 per transaction

| Transaction type | Default Limit per month | Maximum Limit per month | Customisable |
|------------------|-------------------------|-------------------------|--------------|
| Bill payment     | VND 5,000,000           | VND 80,000,000          | Yes          |

## **Web version**

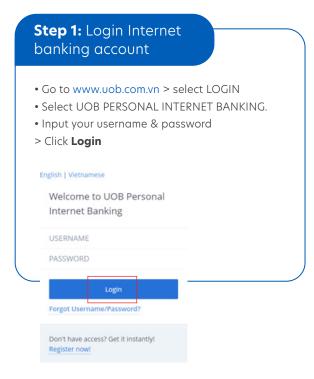

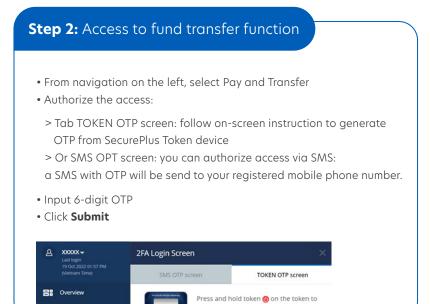

### A. Fund transfer function

• If you'd like to transfer one time only without saving Payee, please select tab **ONE-TIME TRANSFER.** 

Please note that One Time Transfer function is applicable to Fast Transfer NAPAS 24/7 service only.

• If you wish to save Payee detail, please select Add payee icon

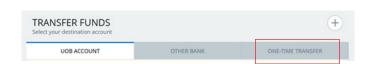

generate a one-time pass code no

ENTER 6-DIGIT OTP no

### **ONE-TIME TRANSFER WITHOUT SAVING PAYEE**

#### **Input information:**

Please input the required information on screen. Read & tick on Disclaimer box. Click **Submit.** 

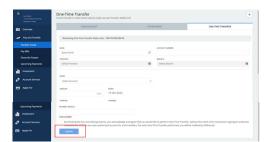

#### Check detail & submit:

Pay and Transfer

Transfer Funds

Detail of transfer is displayed on screen.

Check the information > Select **Confirm** to submit transaction.

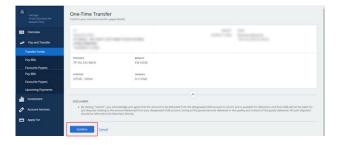

### TRANSFER TO A SAVED PAYEE

#### **ADD PAYEE**

#### Create payee:

- Select icon 🛨 to go to Payee creation page.
- Input Payee detail > select **Submit**

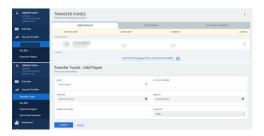

#### **Authorize Payee creation:**

- Following on-screen instruction to generate OTP from SecurePlus Token device.
- $\bullet$  Input OTP & click  $\mbox{\bf Authorize}$  to complete adding Payee into the payee list.
- $\bullet$  To start transferring, click Transfer Fund button on Payee confirmation page or go to Transfer fund under Pay and Transfer.

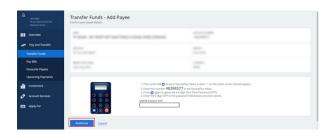

#### **TRANSFER TO A SAVED PAYEE**

#### Select Payee:

- Select Payee from tab UOB ACCOUNT or tab OTHER BANK.
- Select Transfer.

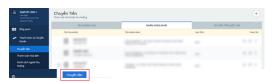

If you wish to remove or amend a specific payee from the list, select respective icon on the page & complete instruction on screen.

#### Input detail:

- Input required information on the screen. Select **Continue.**
- If you wish to setup a future-dated or a recurring transaction, please modify field 'WHEN' and 'RECURRING' accordingly.

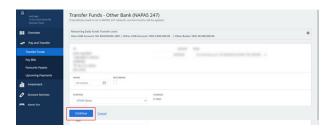

#### **Check detail & Authorize transaction:**

- Detail of fund transfer is displayed on screen.
- Follow the instructions on screen to complete the transaction.
- Upon transaction is submitted, you can select Add To favourite Payees to add the payee into favourite list.

Next time, you can quickly find & transfer to this payee by accessing to favourite Payees under Pay and Transfer on left navigation.

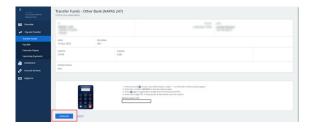

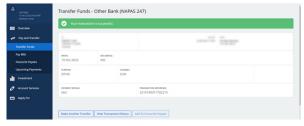

## **B.** Bill payment function

- Go to Pay and Transfer
- Sellect Pay bills.
- Select respective tab for a desired service.
- Input details & following on-screen instruction to authorize and complete the request.

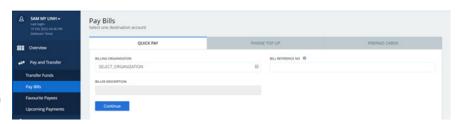

## Fund transfer/Bill payment - UOB Mighty Vietnam app version

## Step 1: Login account

- Login to your UOB personal internet banking account on UOB Mighty Vietnam app
- Download UOB Mighty Vietnam from app store.

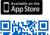

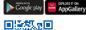

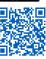

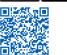

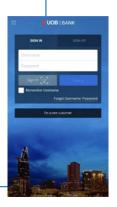

## **Step 2:** Select Pay or Transfer

Authorize the access:

- Following on-screen instruction to generate OTP from your SecurePlus Token device.
- Or you also can authorize with SMS by selecting tab SMS OTP, you'll be receiving OTP sent via SMS to your registered mobile phone number with UOB Vietnam.
- Input OTP
- >Select Next

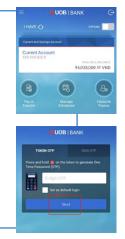

## Step 3: Add Payee

- If you'd like to transfer between your own UOB accounts, please select My UOB Account tab.
- If you'd like to transfer to other's account, please select Other accounts.
- > Select Add Payee to start adding a new payee.

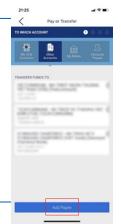

## Step 4: Input payee details

- Input payee details
- > Select **Next**

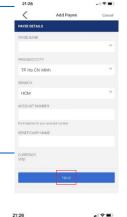

## **Step 5:** Check payee details

- Check payee details
- >Click Confirm

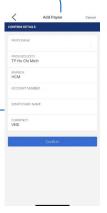

## **Step 7:** Select debit account that fund will be deducted from

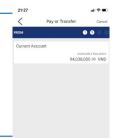

## Step 6: Authorize payee creation

- Follow on-screen instruction to generate OTP from your SecurePlus Token device.
- Input OTP
- >Click Submit
- You've successfully added a Payee.
- To start transferring to payee that you've just added, simply click **Transfer** to Payee from Successful Add Payee page.
- If you'd like to transfer to a payee that was added before, go to home page > select **Pay or Transfer** > **Other accounts** > click a Payee from the list that you'd like to transfer to

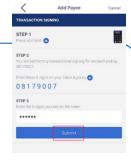

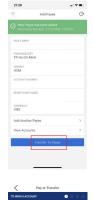

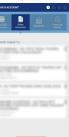

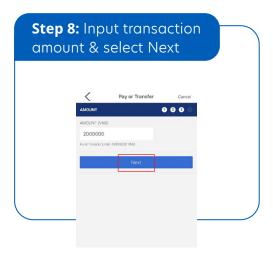

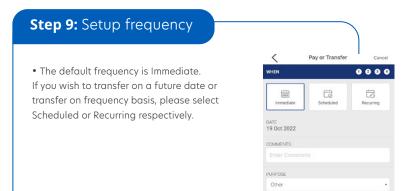

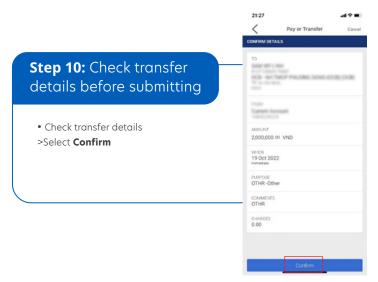

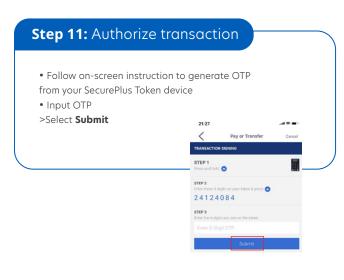

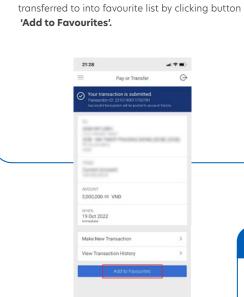

You've successfully submitted fund transfer.Upon submission, you can add payee that you've

- Next time when you transfer to a payee that has been added into favourite list, simply select 'Favourite Payees'
- If you'd like to remove/edit a payee from Payee list, simply slide on the payee and click **Delete/Edit** respectively.

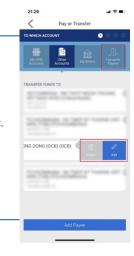

## **Bill payment**

- Post login to your UOB personal internet banking account:
- Select **Pay or Transfer** icon
- Select tab **My billers**
- Select a respective service
- Followin on-screen instruction to input details & complete the transaction.

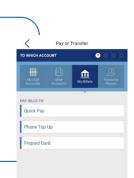